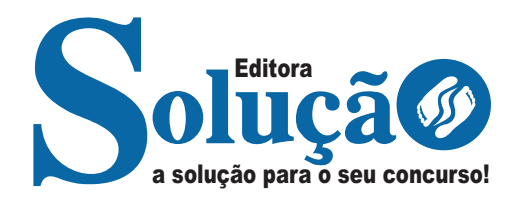

# **EMBU DAS ARTES - SP**

**CÂMARA MUNICIPAL DE EMBU DAS ARTES - SÃO PAULO** 

Oficial Legislativo

**EDITAL Nº 01/2024**

CÓD: SL-168AB-24 7908433253334

# Língua Portuguesa

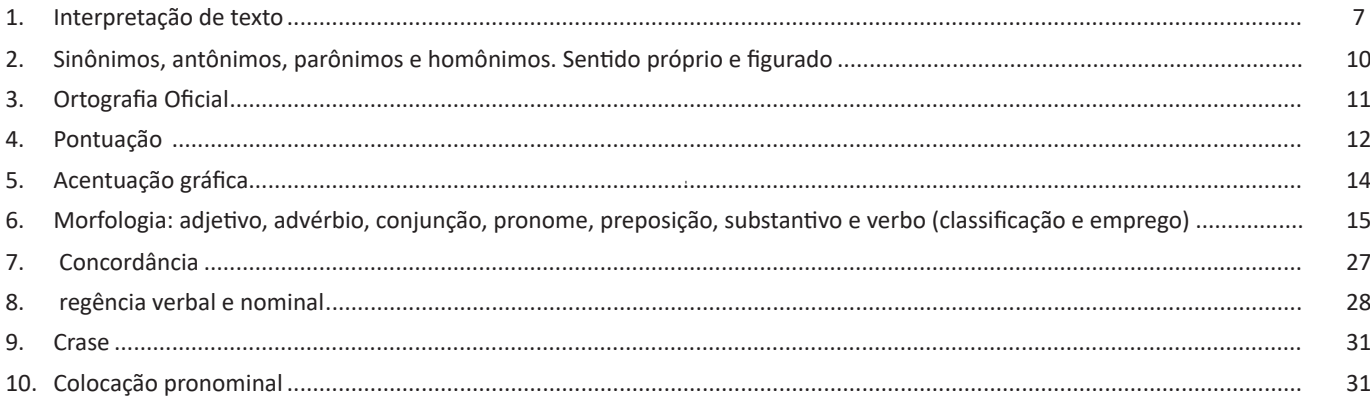

### **Matemática**

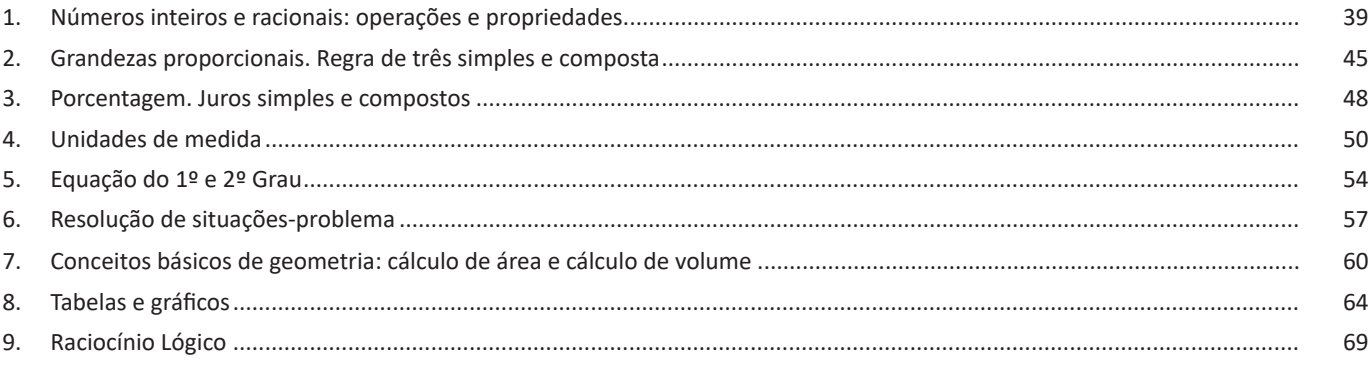

# **Conhecimentos Específicos Oficial Legislativo**

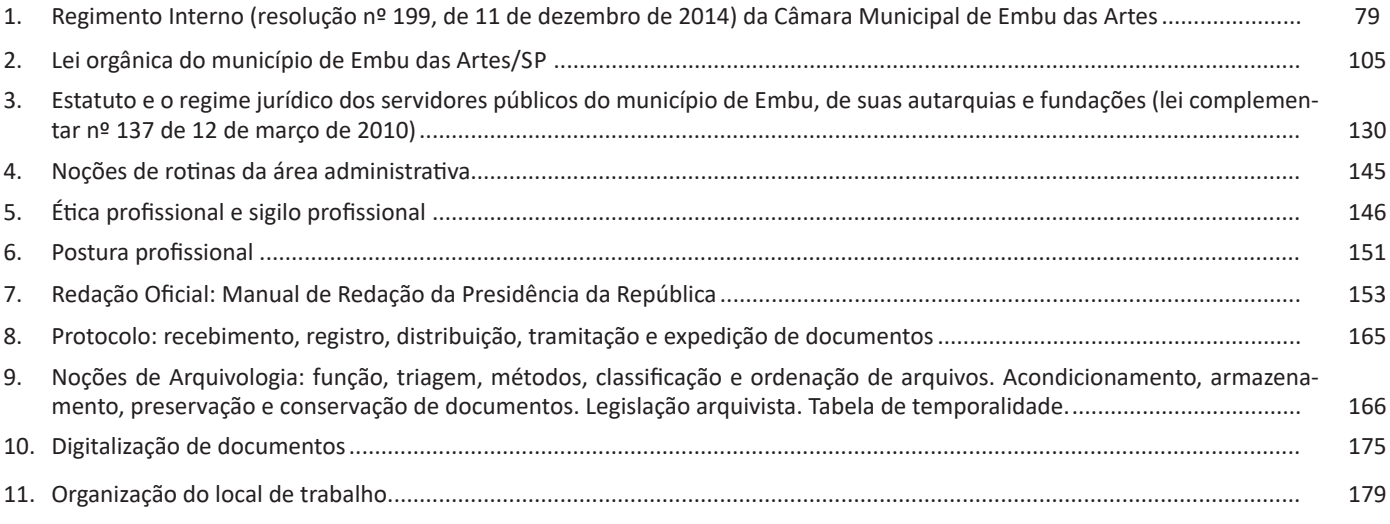

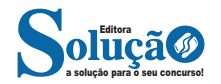

#### ÍNDICE

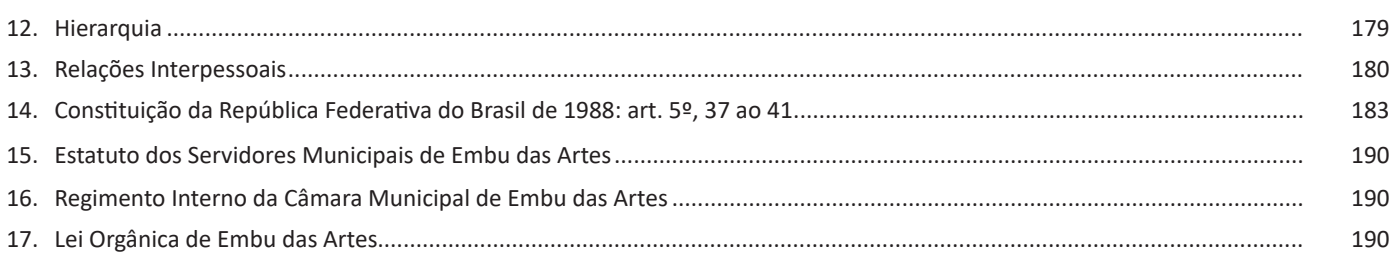

# **Conhecimentos em informática**

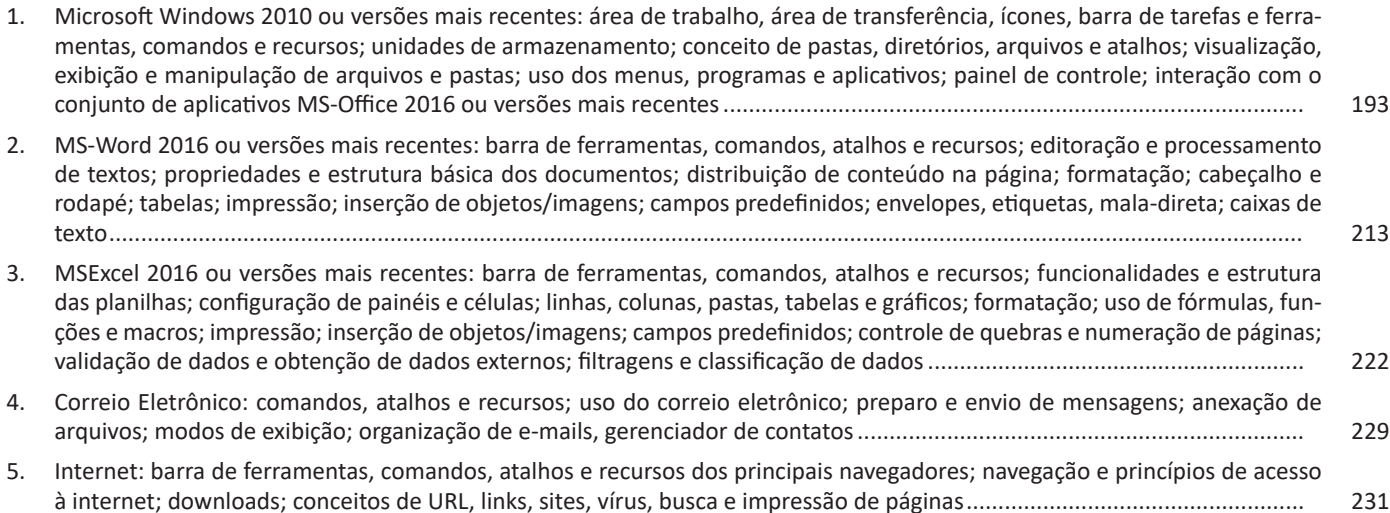

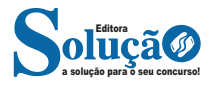

**– Trabalhando em grupo, em tempo real:** permite que vários usuários trabalhem no mesmo documento de forma simultânea.

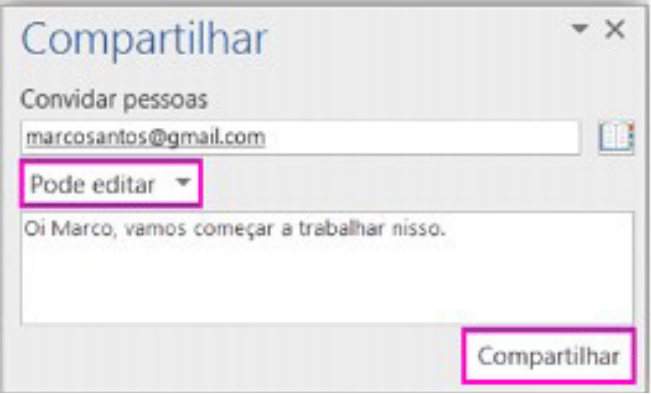

Ao armazenar um documento on-line no OneDrive ou no SharePoint e compartilhá-lo com colegas que usam o Word 2016 ou Word On-line, vocês podem ver as alterações uns dos outros no documento durante a edição. Após salvar o documento on-line, clique em Compartilhar para gerar um link ou enviar um convite por e-mail. Quando seus colegas abrem o documento e concordam em compartilhar automaticamente as alterações, você vê o trabalho em tempo real.

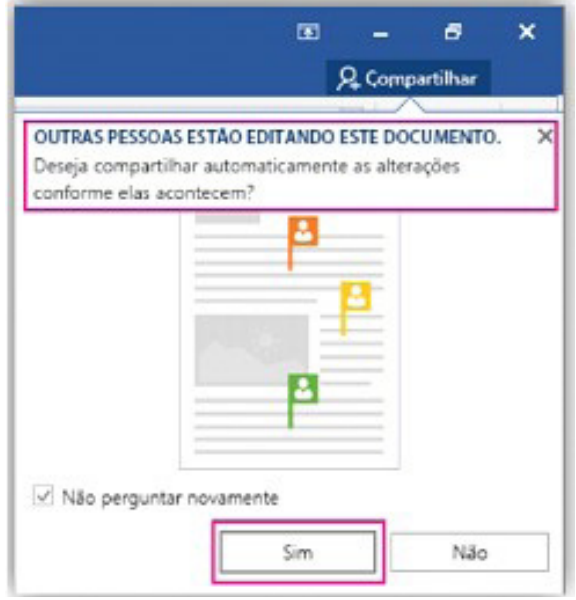

**– Pesquisa inteligente:** integra o Bing, serviço de buscas da Microsoft, ao Word 2016. Ao clicar com o botão do mouse sobre qualquer palavra do texto e no menu exibido, clique sobre a função Pesquisa Inteligente, um painel é exibido ao lado esquerdo da tela do programa e lista todas as entradas na internet relacionadas com a palavra digitada.

**– Equações à tinta:** se utilizar um dispositivo com tela sensível ao toque é possível desenhar equações matemáticas, utilizando o dedo ou uma caneta de toque, e o programa será capaz de reconhecer e incluir a fórmula ou equação ao documento.

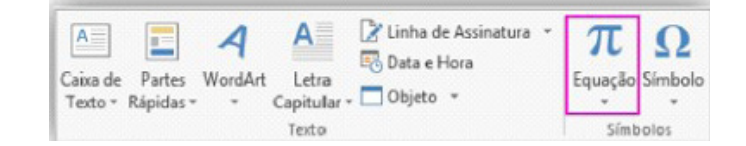

**– Histórico de versões melhorado:** vá até Arquivo > Histórico para conferir uma lista completa de alterações feitas a um documento e para acessar versões anteriores.

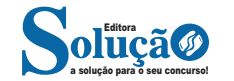

**– Página Inicial:** possui ferramentas básicas para formatação de texto, como tamanho e cor da fonte, estilos de marcador, alinhamento de texto, entre outras.

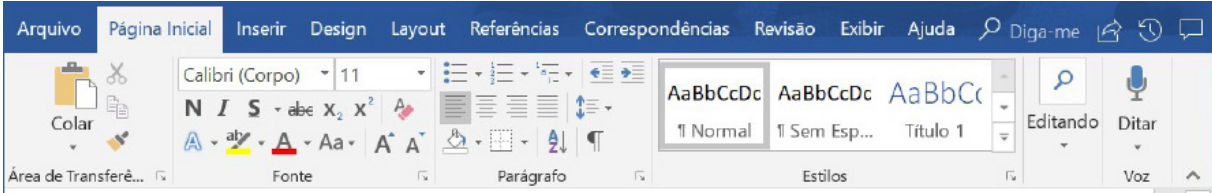

#### **Grupo Área de Transferência**

Para acessá-la basta clicar no pequeno ícone de uma setinha para baixo no canto inferior direito, logo à frente de Área de Transferência.

Colar (CTRL + V): cola um item (pode ser uma letra, palavra, imagem) copiado ou recortado.

**Recortar (CTRL + X):** recorta um item (pode ser uma letra, palavra, imagem) armazenando-o temporariamente na Área de Transferência para em seguida ser colado no local desejado.

**Copiar (CTRL+C):** copia o item selecionado (cria uma cópia na Área de Transferência).

**Pincel de Formatação (CTRL+SHIFT+C / CTRL+SHIFT+V):** esse recurso (principalmente o ícone) cai em vários concursos. Ele permite copiar a formatação de um item e aplicar em outro.

#### **Grupo Fonte**

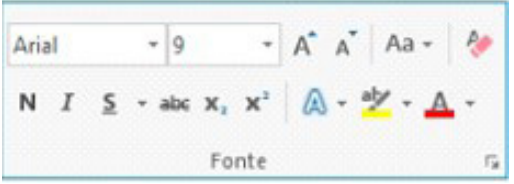

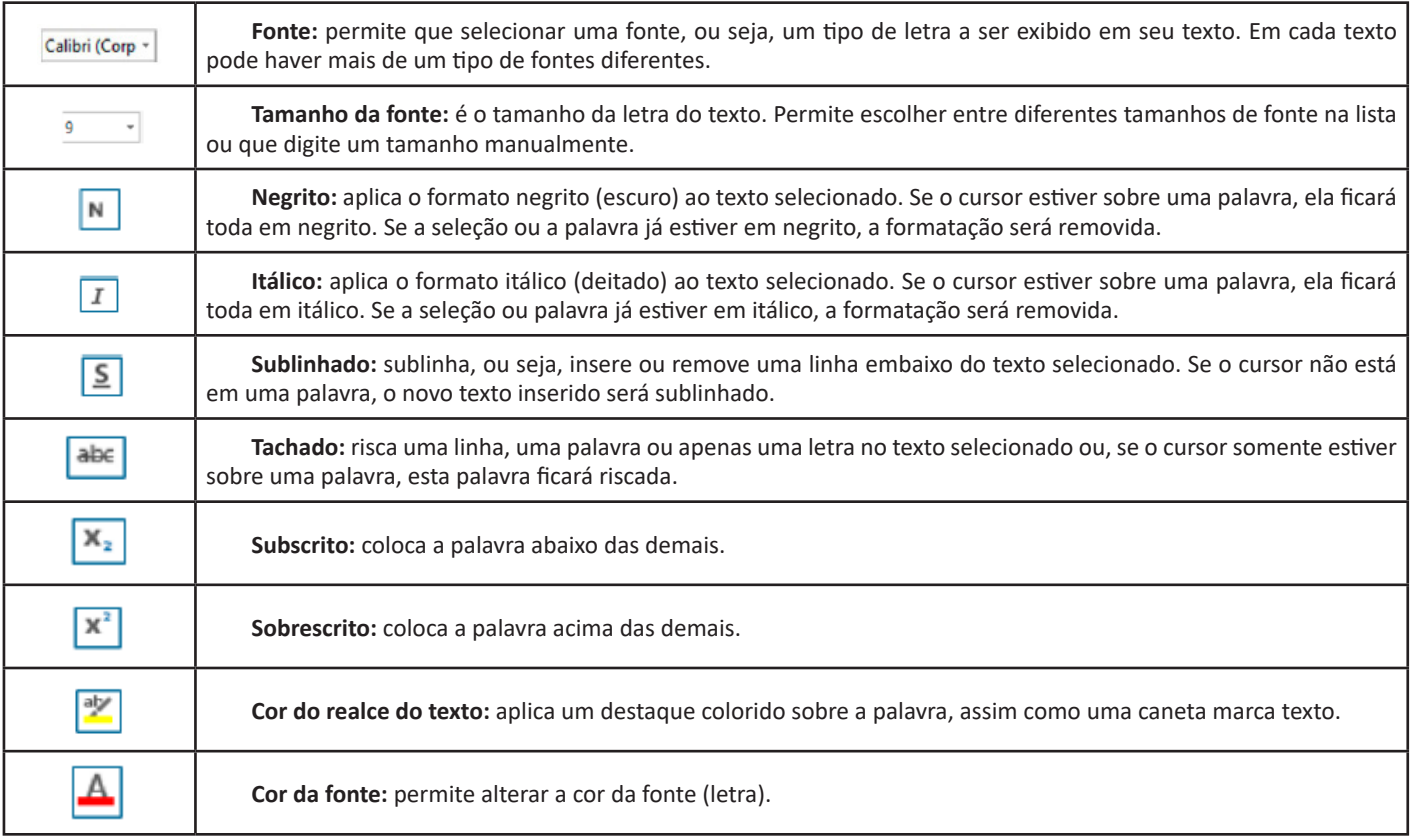

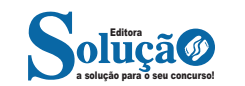

**Design:** esta guia agrupa todos os estilos e formatações disponíveis para aplicar ao layout do documento.

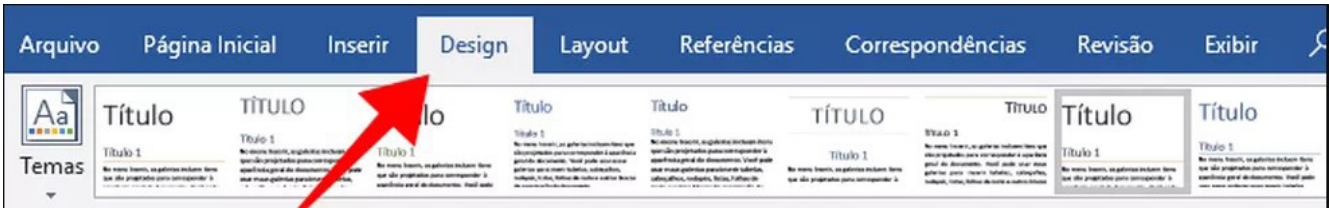

**Layout:** a guia layout define configurações características ao formato da página, como tamanho, orientação, recuo, entre outras.

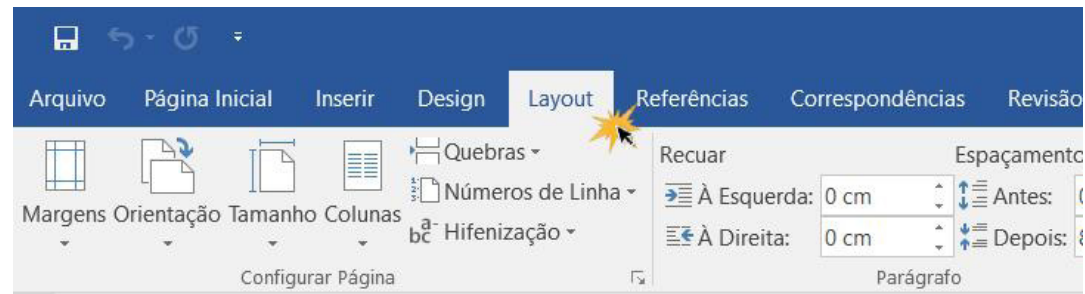

**Referências:** é utilizada para configurações de itens como sumário, notas de rodapé, legendas entre outros itens relacionados a identificação de conteúdo.

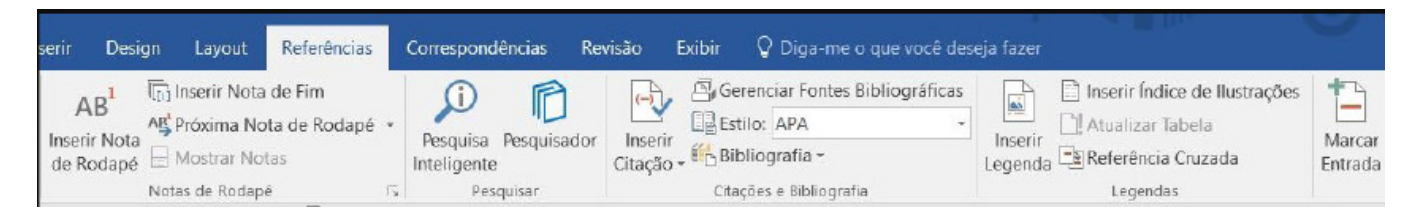

**Correspondências:** possui configuração para edição de cartas, mala direta, envelopes e etiquetas.

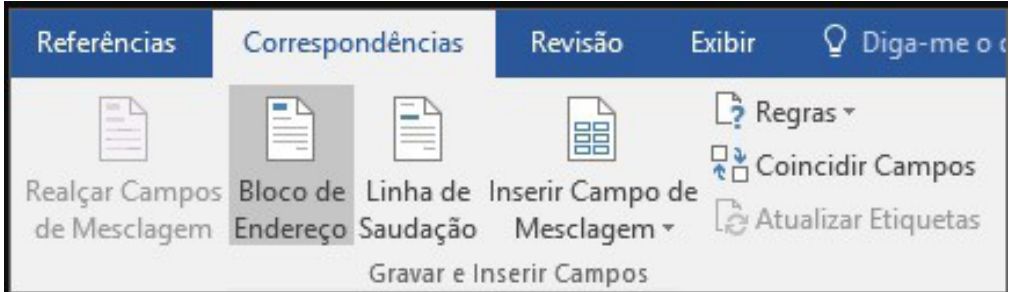

**Revisão:** agrupa ferramentas úteis para realização de revisão de conteúdo do texto, como ortografia e gramática, dicionário de sinônimos, entre outras.

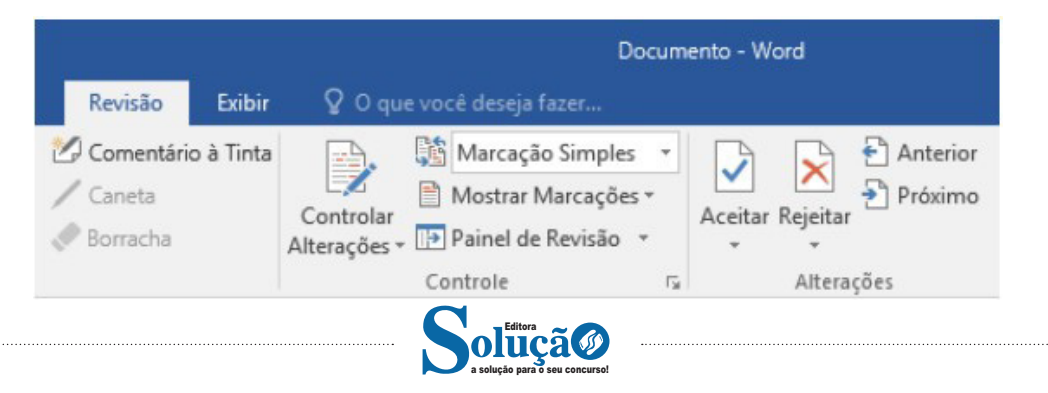

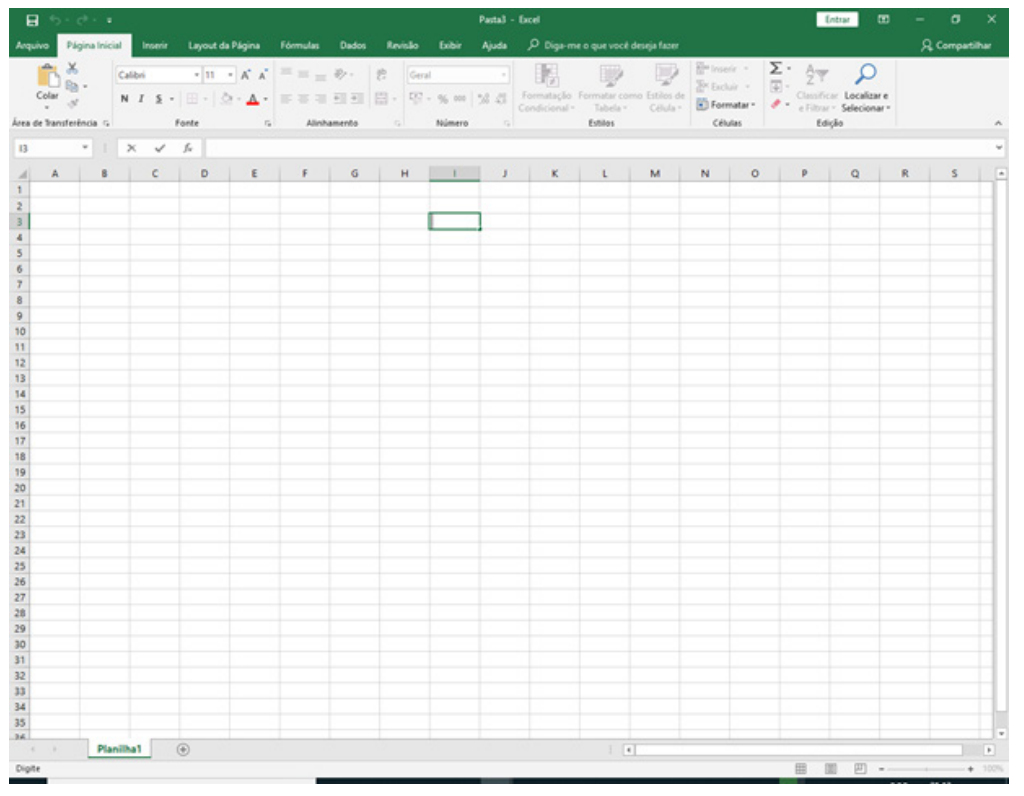

*Tela Inicial do Excel 2016.*

Ao abrir uma planilha em branco ou uma planilha, é exibida a área de trabalho do Excel 2016 com todas as ferramentas necessárias para criar e editar planilhas<sup>15</sup>.

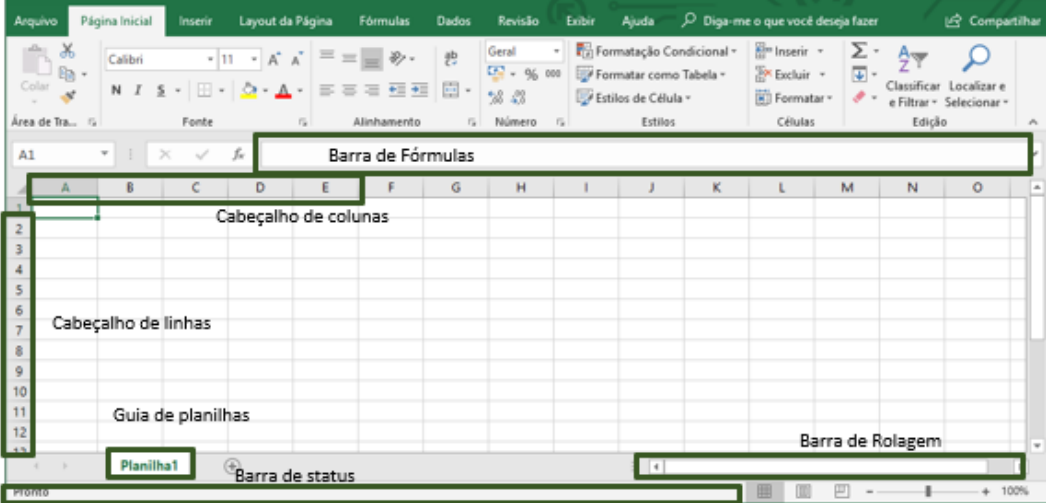

As cinco principais funções do Excel são<sup>16</sup>:

**– Planilhas:** Você pode armazenar manipular, calcular e analisar dados tais como números, textos e fórmulas. Pode acrescentar gráfico diretamente em sua planilha, elementos gráficos, tais como retângulos, linhas, caixas de texto e botões. É possível utilizar formatos pré-definidos em tabelas.

**– Bancos de dados:** você pode classificar pesquisar e administrar facilmente uma grande quantidade de informações utilizando operações de bancos de dados padronizadas.

> *15 https://juliobattisti.com.br/downloads/livros/excel\_2016\_basint\_degusta.pdf 16 http://www.prolinfo.com.br*

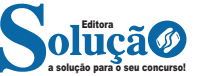

**– Linha:** é o espaçamento entre dois traços na horizontal. As linhas de uma planilha são representadas em números, formam um total de 1.048.576 linhas e estão localizadas na parte vertical esquerda da planilha.

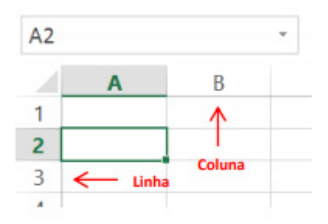

*Linhas e colunas.*

Célula: é o cruzamento de uma linha com uma coluna. Na figura abaixo podemos notar que a célula selecionada possui um endereço que é o resultado do cruzamento da linha 4 e a coluna B, então a célula será chamada B4, como mostra na caixa de nome logo acima da planilha.

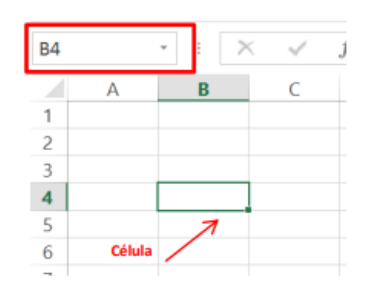

*Células.*

#### **• Faixa de opções do Excel (Antigo Menu)**

Como na versão anterior o MS Excel 2013 a faixa de opções está organizada em guias/grupos e comandos. Nas versões anteriores ao MS Excel 2007 a faixa de opções era conhecida como menu.

**1. Guias:** existem sete guias na parte superior. Cada uma representa tarefas principais executadas no Excel.

**2. Grupos:** cada guia tem grupos que mostram itens relacionados reunidos.

**3. Comandos:** um comando é um botão, uma caixa para inserir informações ou um menu.

|  | LA OUT DA PÁGINA FÓRMULAS DADOS REVISÃO EXIBIÇÃO                                                                                                    |  |  |  |  |  |
|--|----------------------------------------------------------------------------------------------------|--|--|--|--|--|
|  |                                                                                                    |  |  |  |  |  |
|  | $\overbrace{\text{Coker}}^{\mathbb{I}_{\text{B}}}\cdot \underbrace{\textbf{1}}_{\mathbb{N}}\cdot \textbf{N} \cdot \textbf{I} \cdot \textbf{S} \cdot \text{E} \cdot \mid \underline{\Delta} \cdot \underline{\Delta} \cdot \textbf{E} \equiv \textbf{I} \equiv \textbf{E} \cdot \textbf{Med} \cdot \textbf{e} \cdot \textbf{C} \cdot \textbf{b} \cdot \textbf{d} \cdot \textbf{d} \cdot \textbf{c}$ |  |  |  |  |  |
|  |                                                                                                    |  |  |  |  |  |

*Faixa de opções do Excel.*

#### **• Pasta de trabalho**

É denominada pasta todo arquivo que for criado no MS Excel. Tudo que for criado será um arquivo com extensão: xls, xlsx, xlsm, xltx ou xlsb.

#### **Fórmulas**

Fórmulas são equações que executam cálculos sobre valores na planilha. Uma fórmula sempre inicia com um sinal de igual (=). Uma fórmula também pode conter os seguintes itens: funções, referências, operadores e constantes.

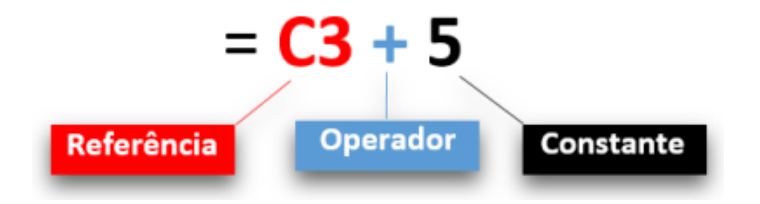

**– Referências:** uma referência identifica uma célula ou um intervalo de células em uma planilha e informa ao Microsoft Excel onde procurar os valores ou dados a serem usados em uma fórmula.

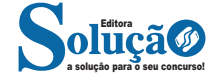

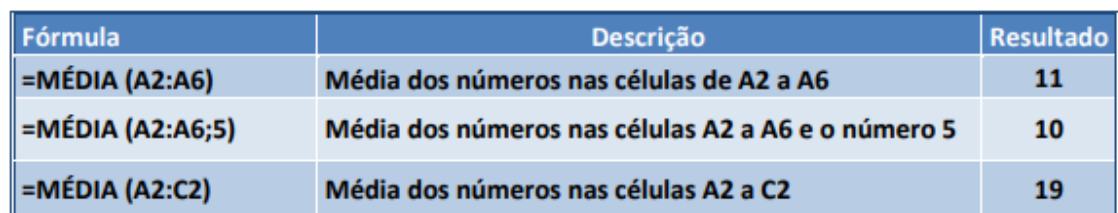

#### **• Função MÁXIMO e MÍNIMO**

Essas funções dado um intervalo de células retorna o maior e menor número respectivamente.

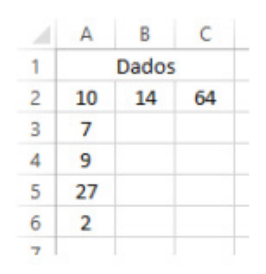

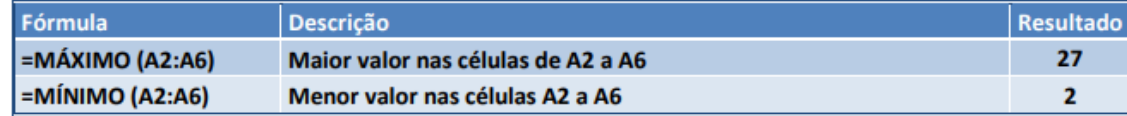

#### **• Função SE**

A função SE é uma função do grupo de lógica, onde temos que tomar uma decisão baseada na lógica do problema. A função SE verifica uma condição que pode ser Verdadeira ou Falsa, diante de um teste lógico.

#### *Sintaxe*

SE (teste lógico; valor se verdadeiro; valor se falso)

#### Exemplo:

Na planilha abaixo, como saber se o número é negativo, temos que verificar se ele é menor que zero. Na célula A2 digitaremos a seguinte formula:

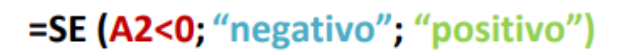

#### A2<0 → Teste lógico ou Condição

Negativo → Resposta Verdadeira Positivo → Resposta Falsa

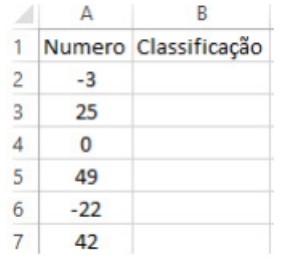

#### **• Função SOMASE**

A função SOMASE é uma junção de duas funções já estudadas aqui, a função SOMA e SE, onde buscaremos somar valores desde que atenda a uma condição especificada:

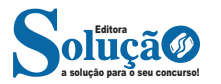